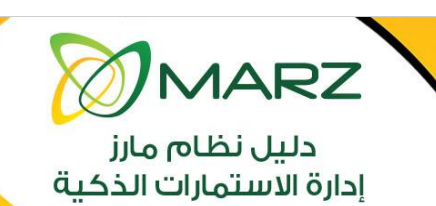

جامعة الملك عبدالعزيز<br>عمادة تقنية المعلومات

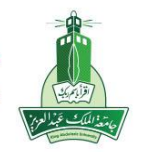

ITD.200.Manu.122-V2

a

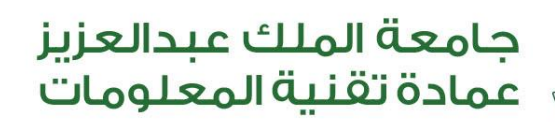

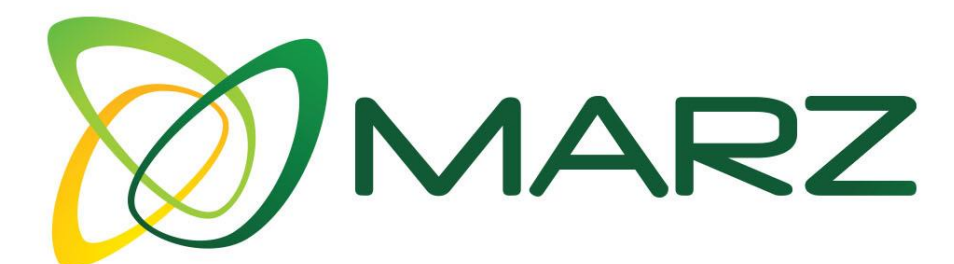

# دليل نظام مارز إدارة الاستمارات الذكية

 $\sim$ 

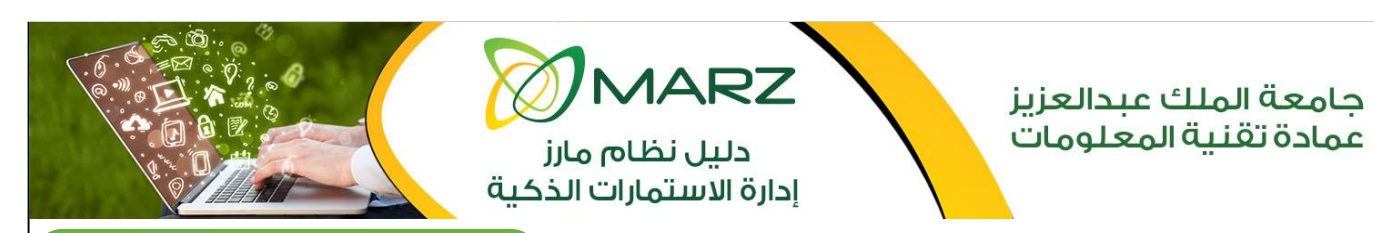

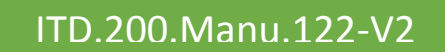

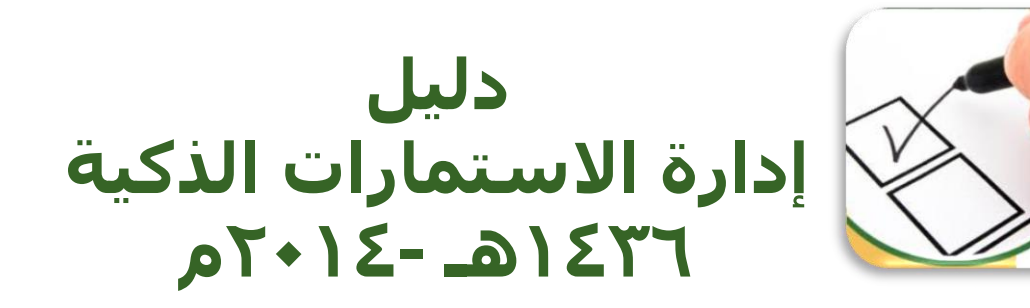

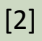

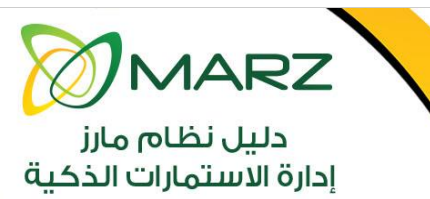

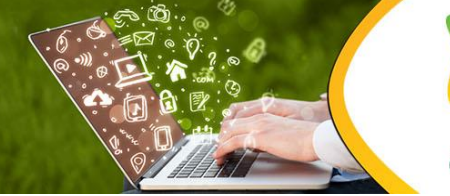

جامعة الملك عبدالعزيز<br>عمادة تقنية المعلومات

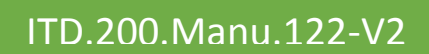

### الفهرس:

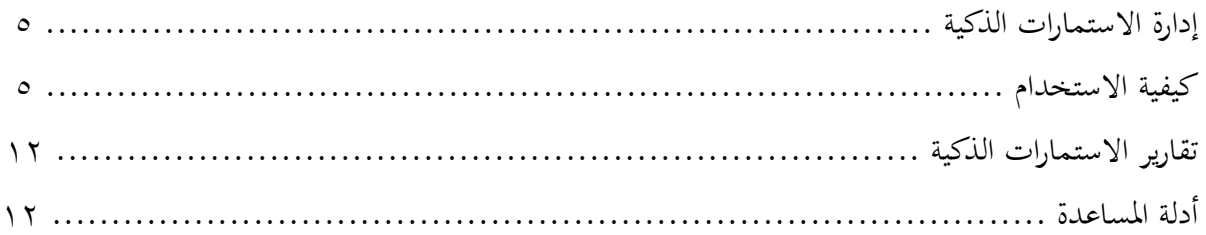

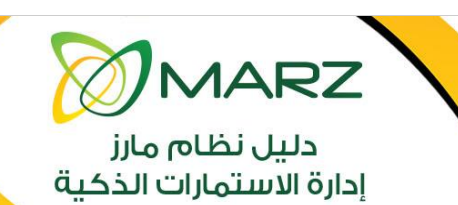

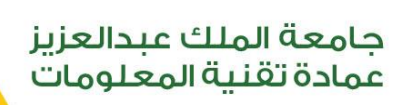

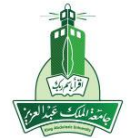

**إدارة االستمارات الذكية:** الهدف من إدارة الإستمارات الذكية هي لإنشاء إستبيانات إلكترونية ذات طابع رسمي خاص بالجامعة وتكون لأعضاء هيئة التدريس و للجهات (حاليا الخدمة متاحة لمواقع الجهات) . وهي صفحة تندرج داخل ( نظام مارز ) ولا يمكن الوصول لها إلا عن طريق صفحات اإلشراف الرئيسية للموقع.

> **كيفية االستخدام:** يتم الدخول الى برنامج إدارة الإستمارات الذكية عن طريق نظام مارز من خلال الرابط التالي : <http://marz.kau.edu.sa/>

> > أو عبر بوابة الدخول الموحد للأنظمة الجامعية في صفحة الحدمات الالكترونية:

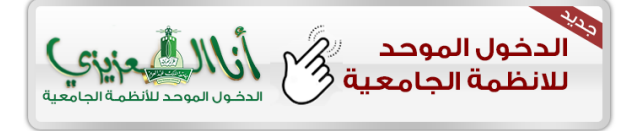

يظهر لنا كما هو موضح أدناه شاشة الدخول عن طريق كتابة اسم املستخدم و كلمة املرور:

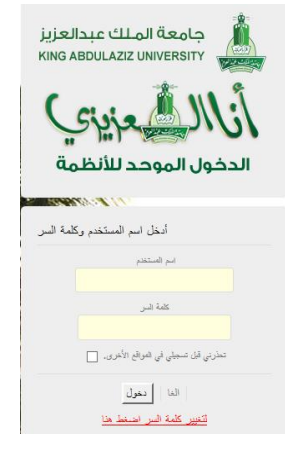

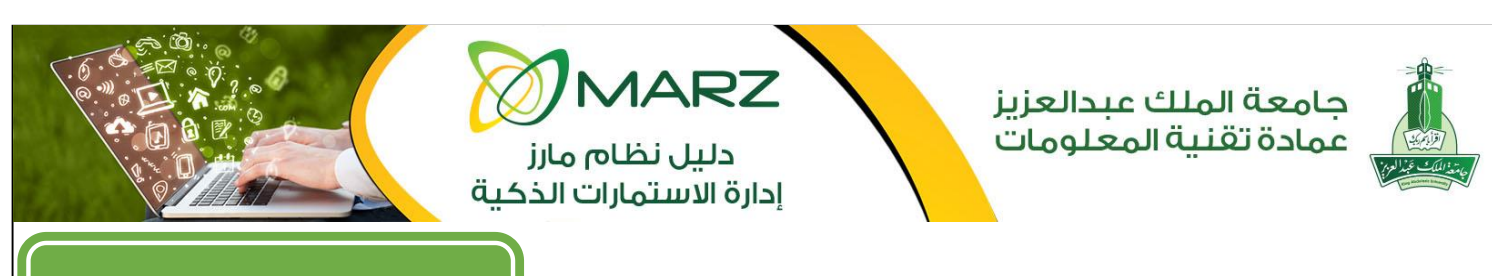

بعد التأكد من صحة اسم املستخدم و كلمة املرور ومن مث يتم الدخول على نظام مارز :

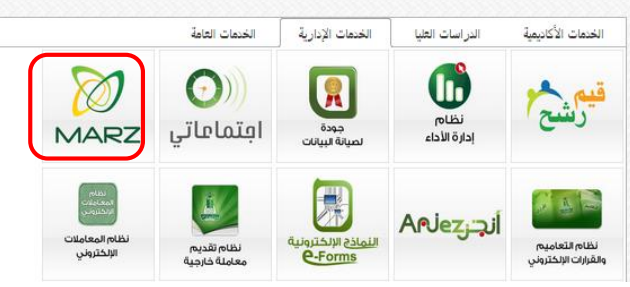

بعد ذلك ، يتم الدخول على الصفحة الرئيسية ثم يتم اختيار الموقع المراد العمل عليه من القائمة المنسدلة (١) و الذي تم مسبقا أخذ الصلاحية للتعامل معه ثم اختيار لغة الاستخدام (٢) ثم الضغط على زر " عرض" (٣) كما موضح بالشكل التايل:

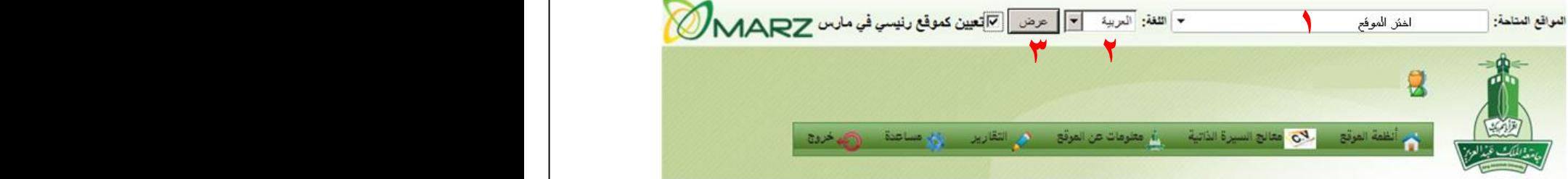

فتظهر لنا الانظمة الرئيسية للموقع والتي من خلالها يتم التحكم في الموقع وفقا للصلاحيات المعطاه كما ذكر مسبقا وللدخول على صفحة إدارة الاستمارات الذكية نختار من "أنظمة الموقع رقم (١)" ثم نلاحظ ظهور العديد من الادوات نختار منها " إدارة الاستمارات الذكية رقم (٢)" .

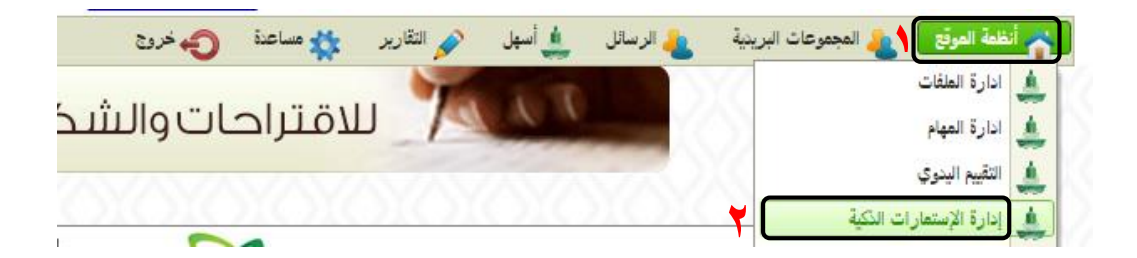

بعد االختيار يظهر لنا الشكل التايل : نضغط إضافة :

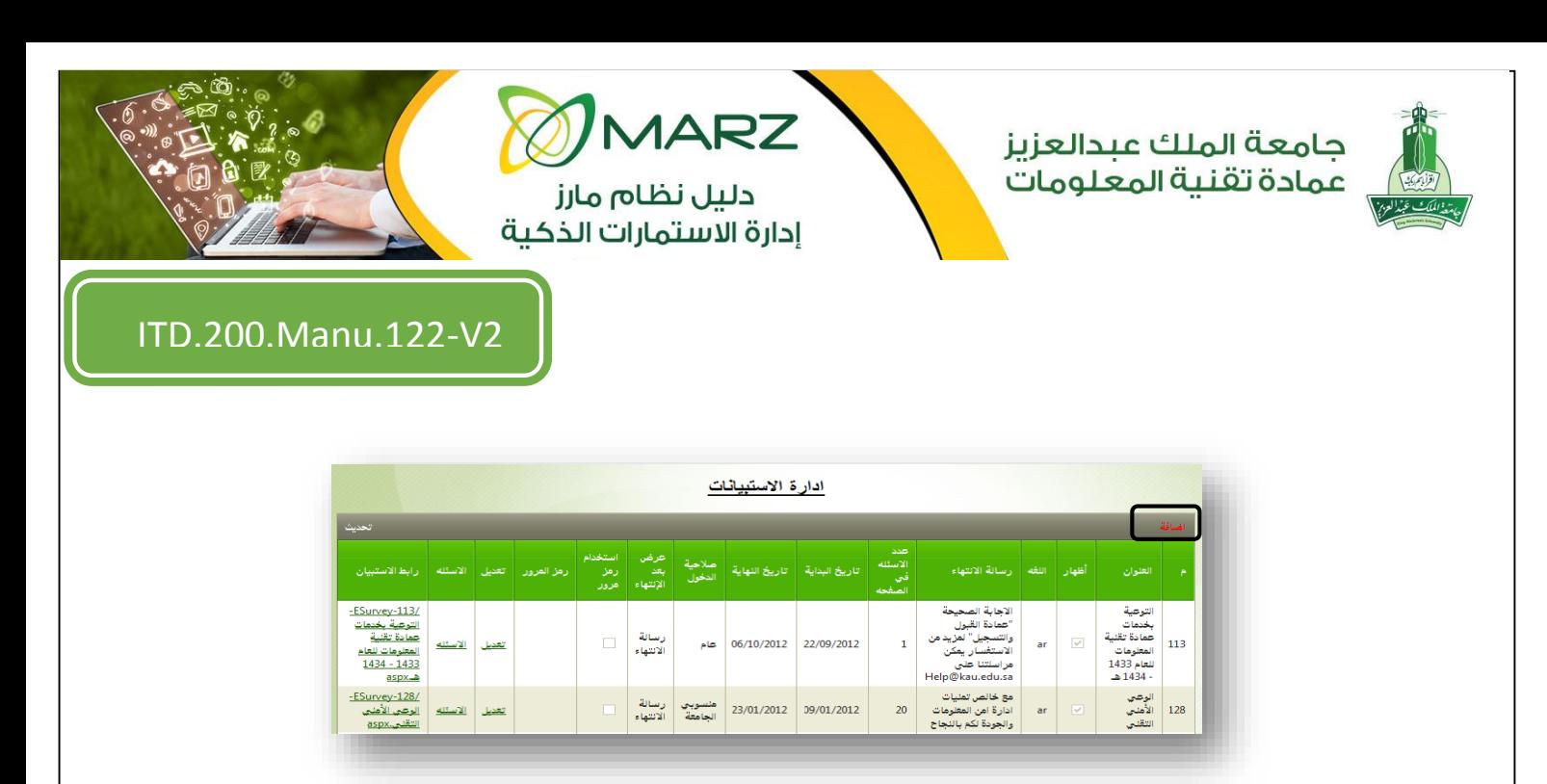

**ثم نقوم بتعبئة البيانات التاليه :**) 1 ( كتابة عنوان اإلستبيان ) 2 ( الوصف اخلاص باإلستبيان ) 3 ( وضع عالمة صح إلظهار الوصف ( ٤ ) اختيار لغة الإستبيان ( ٥ ) رسالة الإنتهاء بعد إرسال الإستبيان ( ٦ ) وضع بريد لاستقبال التنبيهات بخصوص الاستبيان ( ٧ ) عدد الأسئلة التي تعرض بالصفحة (٨) تحديد تاريح بداية عرض الإستبيان (٩) تحديد تاريح نماية عرض الإستبيان (١٠) صلاحية الدخول للاستبيان ( ١١ ) تحديد قالب الاستبيان ( ١٢ ) عرض الخيارات بعد الإرسال ( ١٣ ) وضع علامة صح لارسال بريد عند تعبئة كل استبيان ( ١٤ ) وضع كلمة مرور للدخول على الاستبيان ( ١٥ ) وضع عدد اقصى للاشخاصفي تعبئة الاستبيان ( ١٦ ) اختيار صورة لوضعها بانر في الاستبيان بعد الانتهاء نقوم بالضغط على إضافة **:**

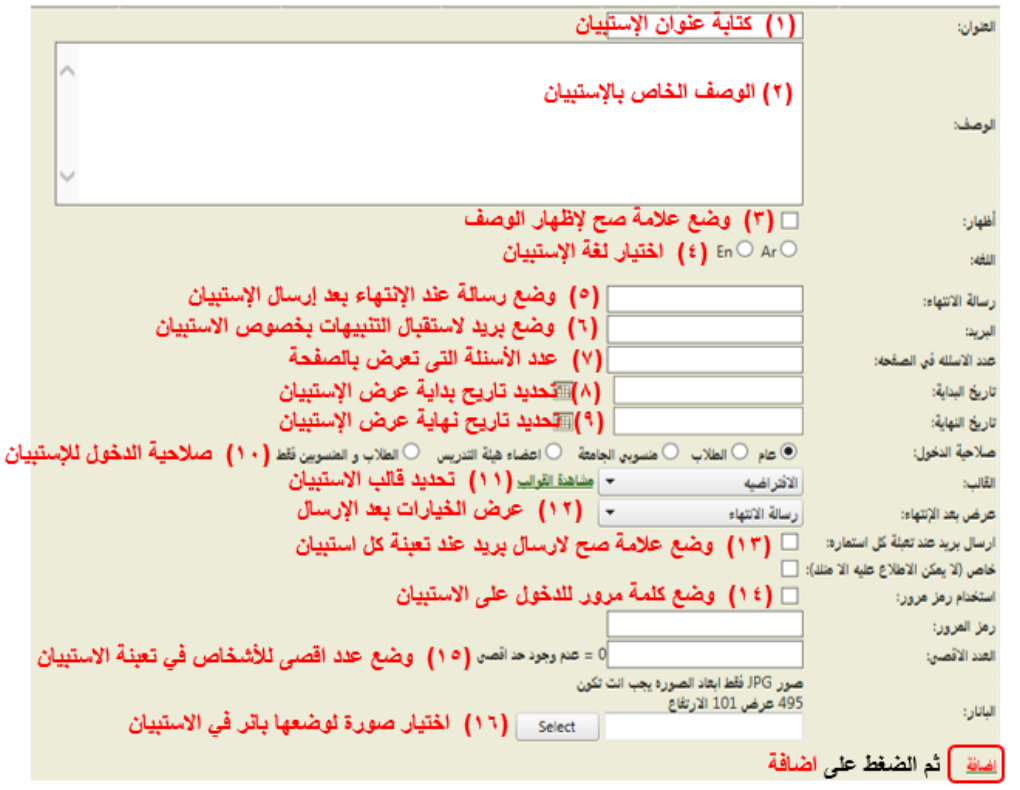

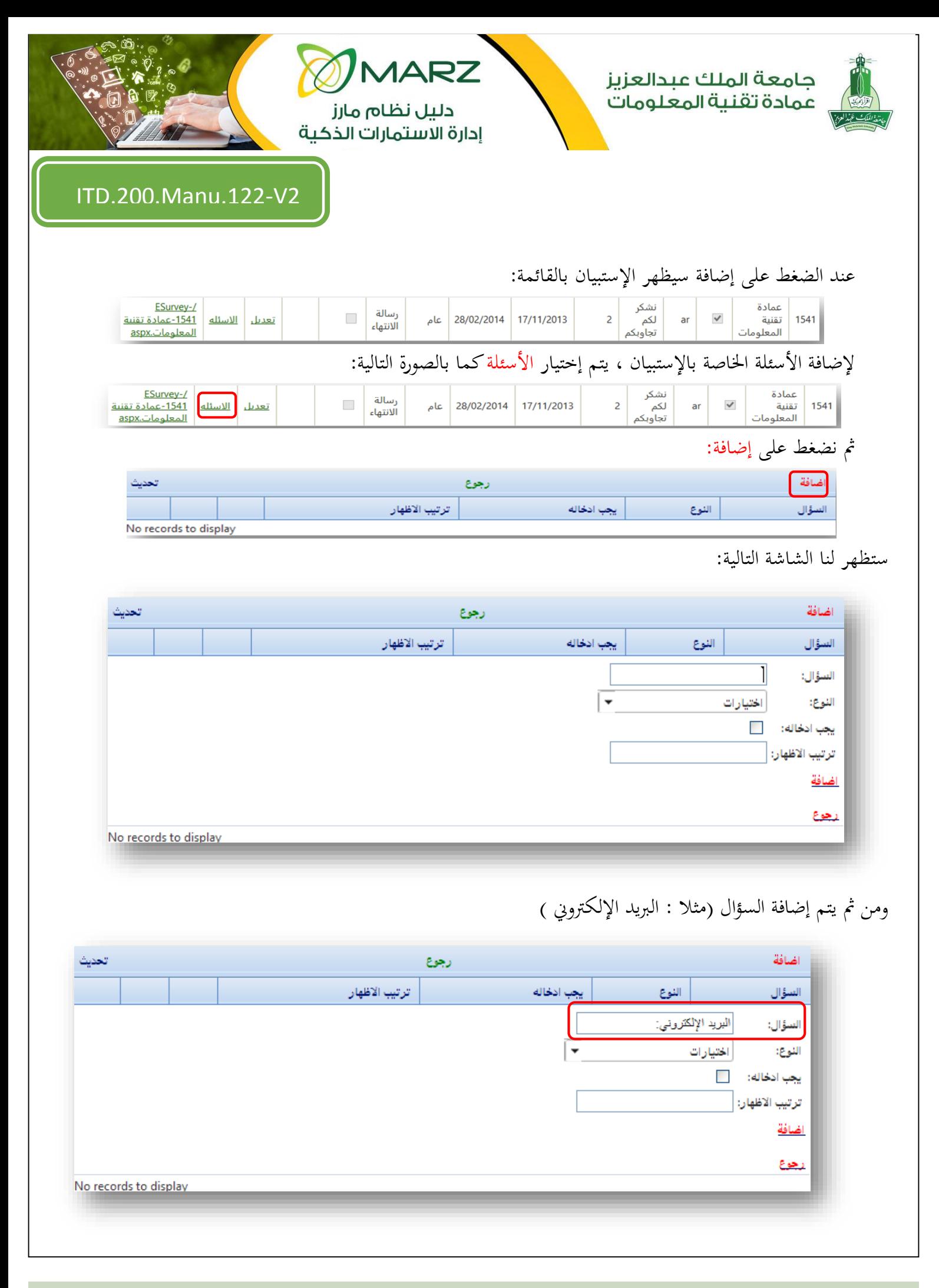

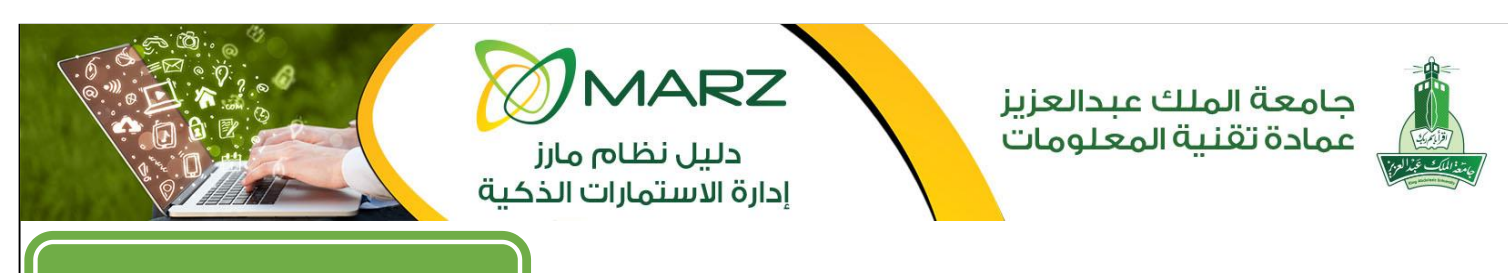

## ثم تحديد نوع السؤال ( إختيارات –كتابة – مساحة للكتابة – عنوان )

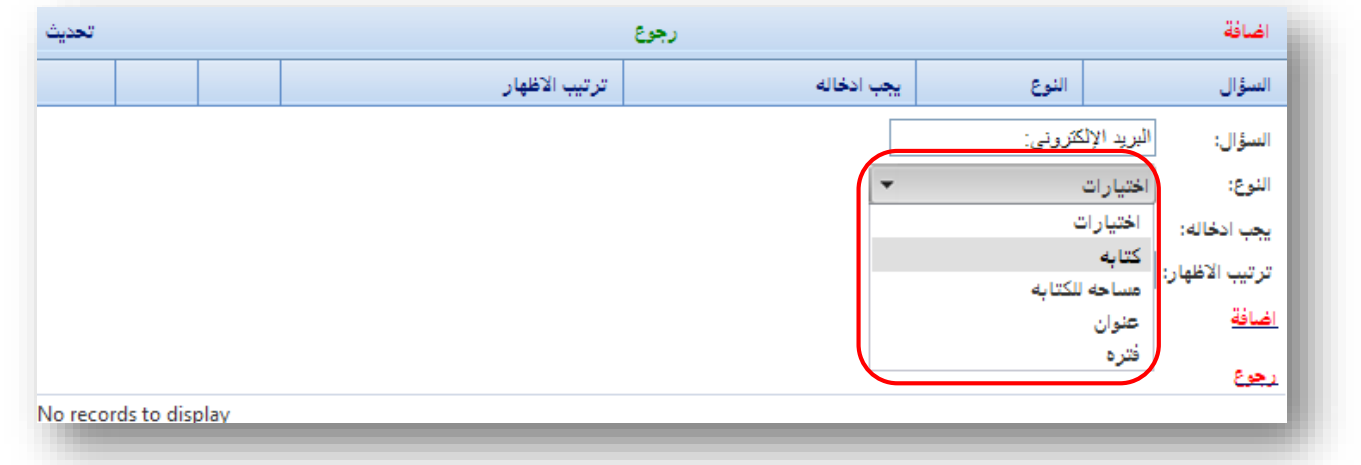

## ثم وضع علامة صح على ( يجب ادخاله )

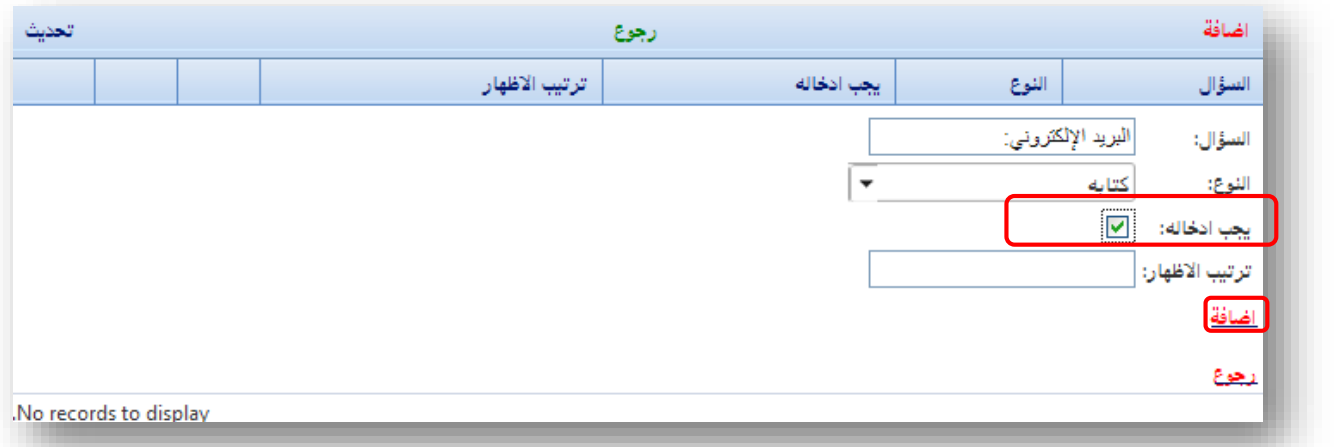

#### ثم اختيار ترتيب السؤال ثم الضغط على إضافة

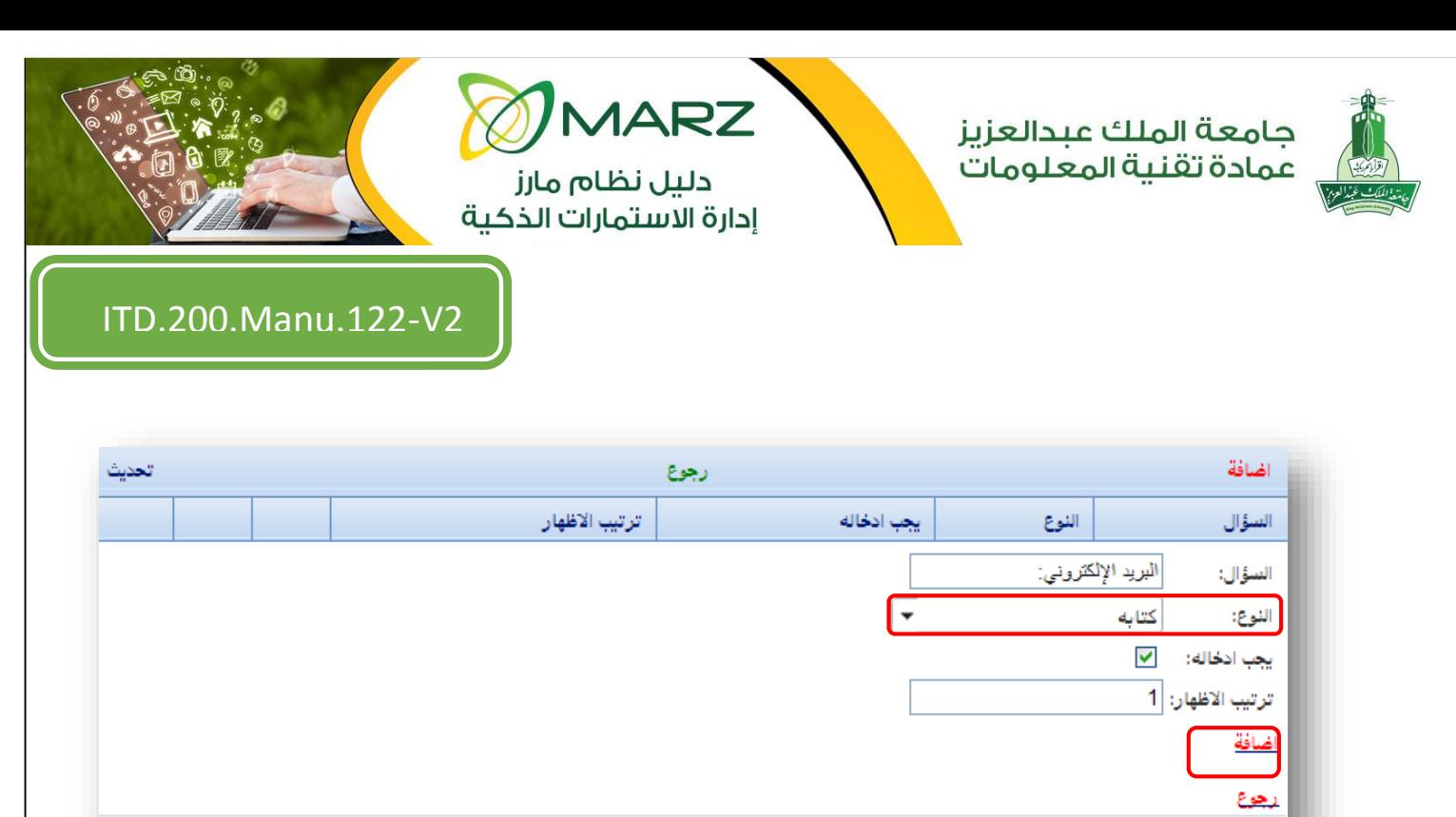

No records to display

اذا كان السؤال اختيارات نقوم بتعبئة اإلختيارات عن طريق الضغط علي االختيارات

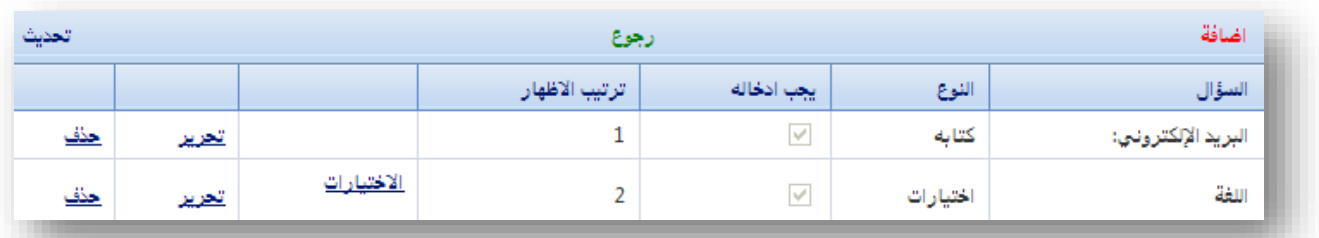

بعد الضغط على االختيارات ستظهر لنا الشاشة التالية مث نضغط على إضافة

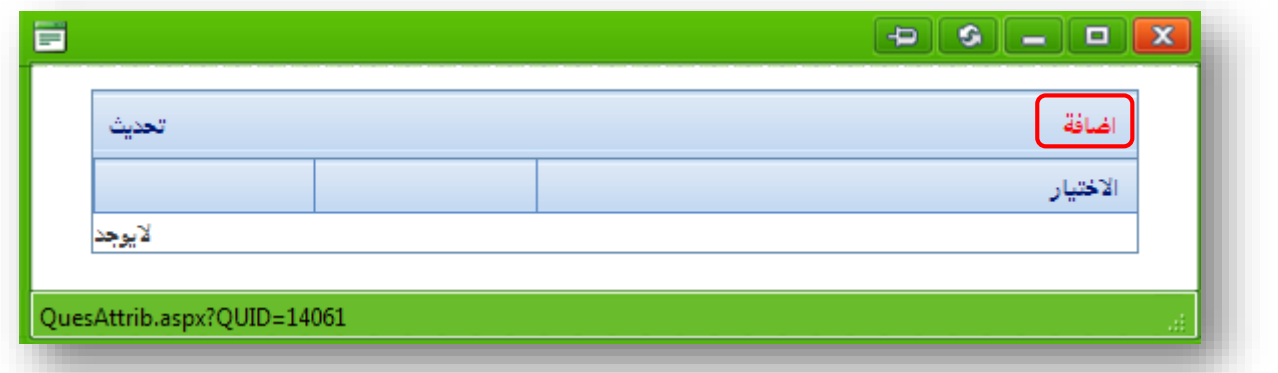

ثم نقوم بكتابة الاختيار الأول ( مثلا : عربي ) واضافة درجة لهذا الخيار ثم الضغط على إضافة.

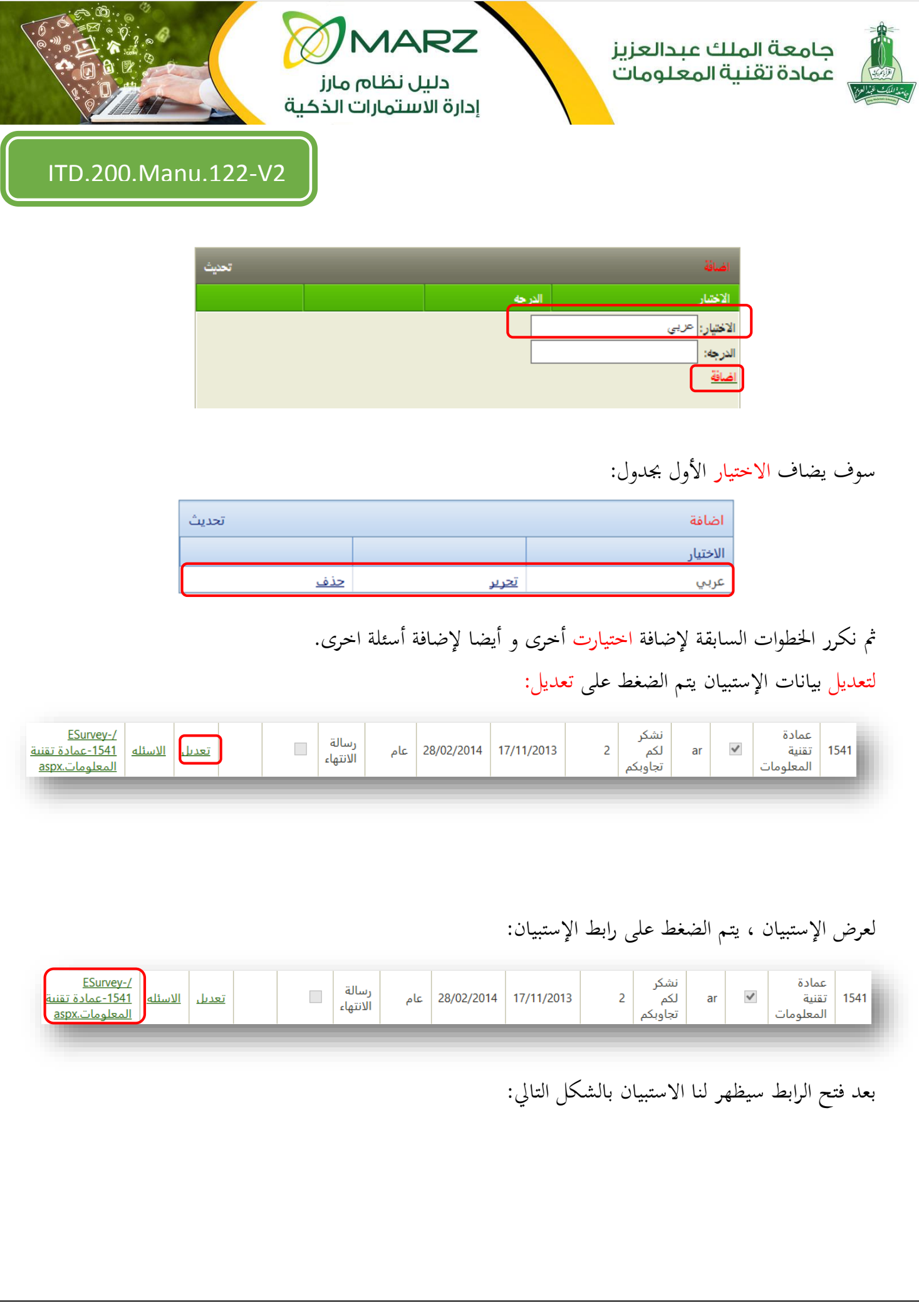

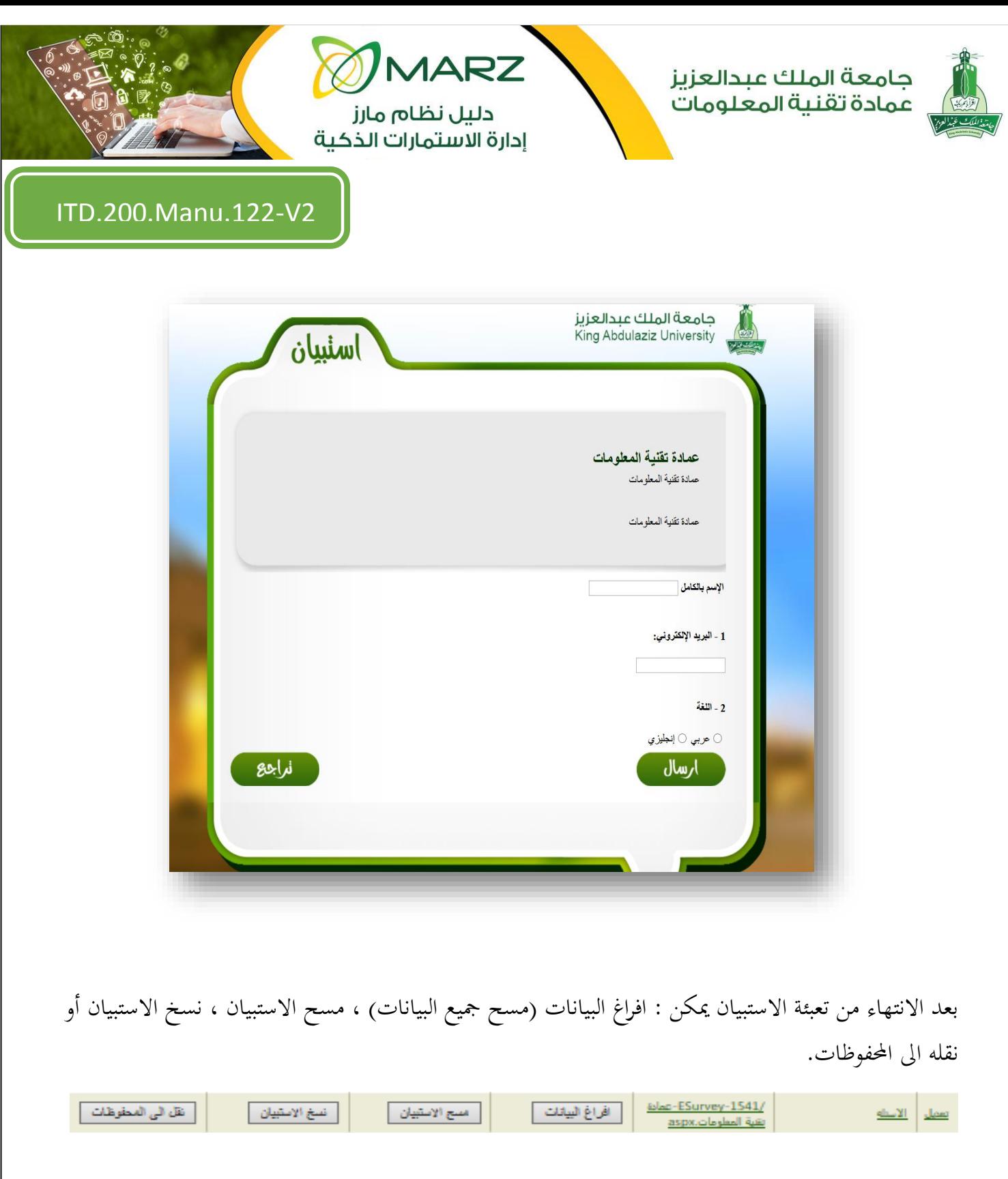

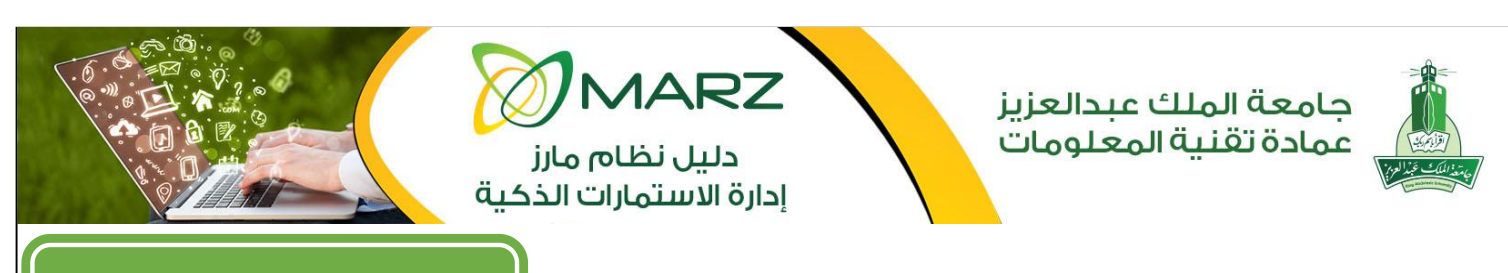

**تقارير االستمارات الذكية:** من خلال التقارير ثم اختيار تقارير الاستمارات الذكية ، يمكن (١) عرض احصائيات عن الإجابات و (٢) عرض أسماء المشاركين في تعبئة الاستبيان و (٣) عرض إجابات المشاركين و(٤) عرض درجات الإجابات (في حال وضع درجة للإجابات).

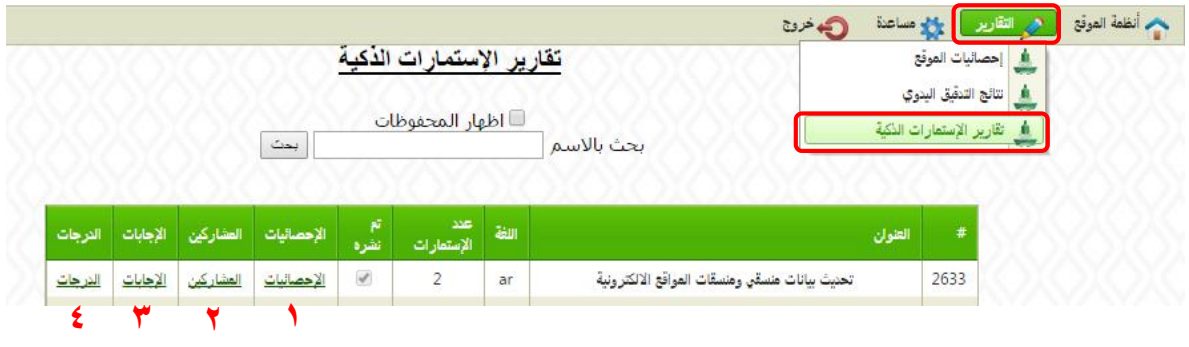

**أدلة المساعدة:**

من خالل مساعدة ميكن عرض دليل إدارة االستمارات الذكية من القائمة.

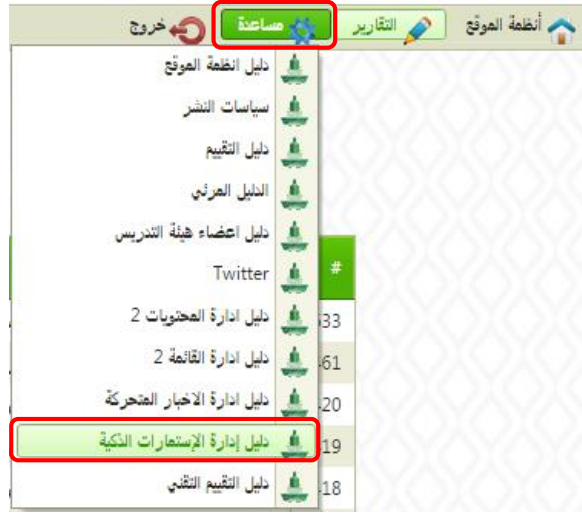